# **MANUAL PENGGUNA**

## **SISTEM KEJOHANAN SUKAN UPM (SUKUM) PENDAFTARAN DAN PENGESAHAN ATLET/PEGAWAI**

**Modul Daftar Atlet/Pegawai Pertandingan Modul Senarai Atlet Modul Senarai Pegawai Kontinjen Modul Pengesahan Atlet**

> Sistem Permohonan Anugerah Akademik Negara Tarikh Kemaskini 22/08/2022

#### ISI KANDUNGAN

### <span id="page-2-0"></span>**Sistem Kejohanan Sukan UPM (SUKUM)** 1 **Selamat Datang!** Log Masuk Ke Sistem Kejohanan. C 2 Username Enter username Password Enter password 3 Log In

Modul Daftar Atlet/Pegawai Pertandingan

Sistem Kejohanan Sukan UPM (SUKUM) - Modul Daftar dan Pengesahan Atlet/Pegawai. Langkahlangkah awal adalah seperti di bawah:

1 Buka Sistem Kejohanan Sukan UPM (SUKUM) mengikut *url* ini. Paparan terbaik adalah menggunakan *browser chrome* : *https://admsukan.upm.edu.my/index.php*

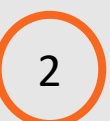

Kunci masuk menggunakan *Username* dan *Password* yang telah didaftarkan oleh *admin*.

3 Klik *Log In* untuk log masuk ke sistem.

#### TUKAR KATALALUAN KALI PERTAMA 4

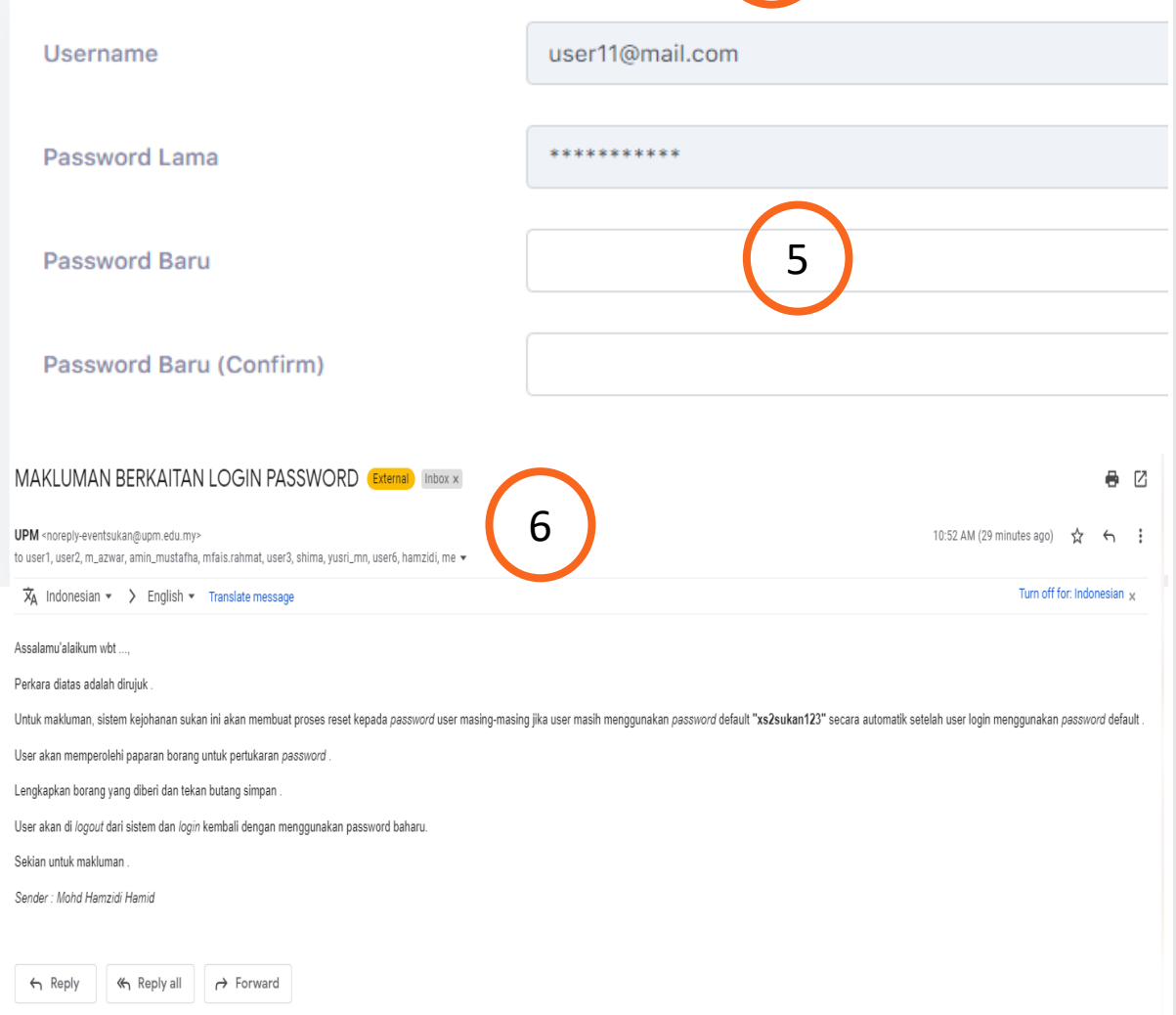

Modul Daftar Atlet/Pegawai Pertandingan

Sistem Kejohanan Sukan UPM (SUKUM) - Modul Daftar dan Pengesahan Atlet/Pegawai.

- Pengguna akan menerima paparan skrin untuk menukar kata laluan buat pertama kali setelah pengguna kunci masuk *Username* dan *Password* yang telah didaftarkan oleh *admin*.
	- Kata laluan yang dikunci masuk perlu memenuhi kriteria berikut:
	- Sekurang-kurangnya 6 aksara;
	- Mengandungi 1 nombor; dan
	- Mengandungi 1 huruf besar.
- 6 Contoh emel pemakluman berkaitan log masuk beserta *password* yang didaftarkan oleh *admin* kepada pengguna.

4

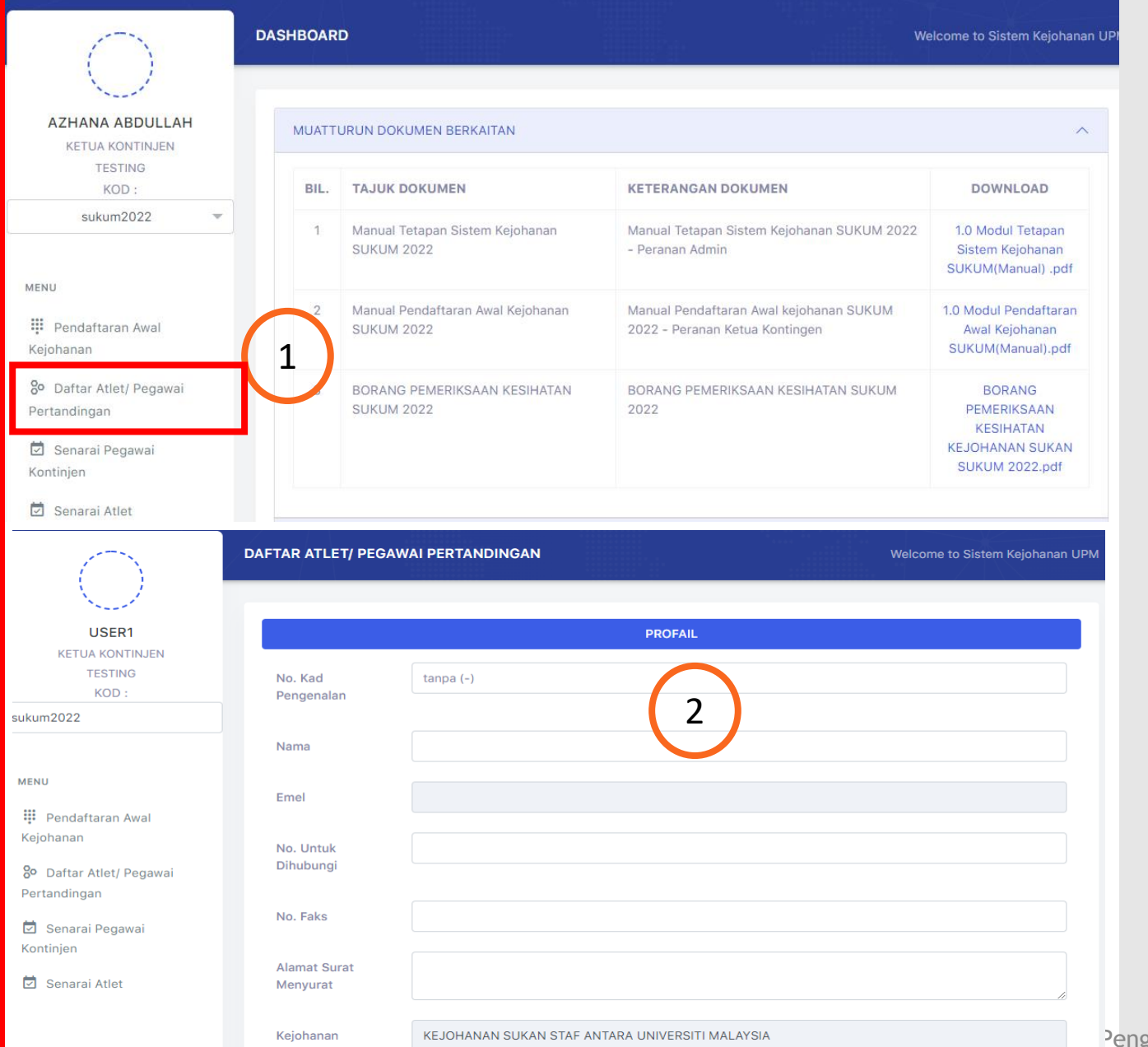

Modul Daftar Atlet/Pegawai Pertandingan

Sistem Kejohanan Sukan UPM (SUKUM) - Modul Daftar dan Pengesahan Atlet/ Pegawai.

**Paparan Menu**  *Pertandingan*".

1

2

Klik Menu "*Daftar Atlet/Pegawai*

**Paparan Menu Daftar Atlet/Pegawai Bertanding**

Paparan Profail Atlet/Pegawai Pertandingan dipaparkan.

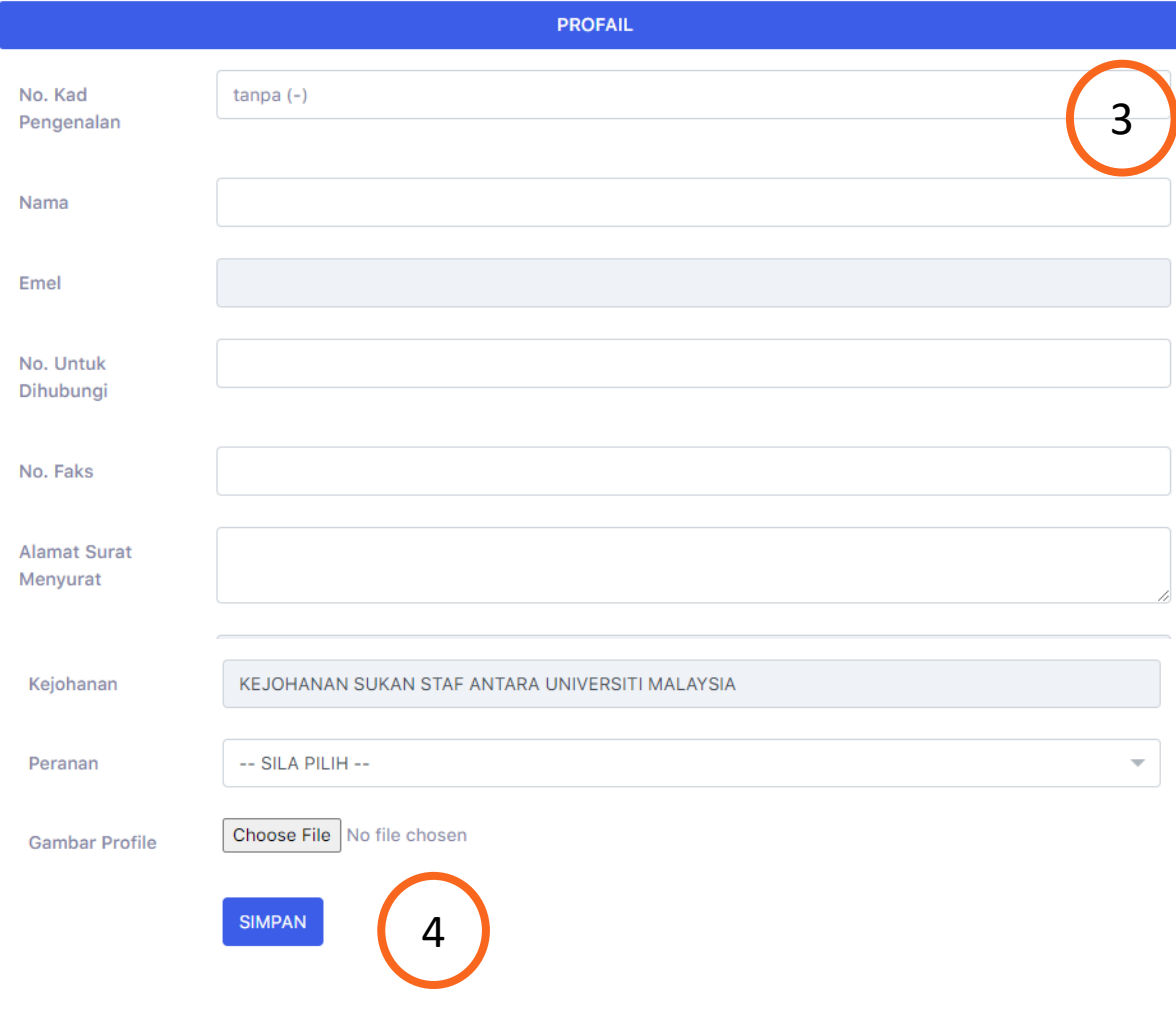

Modul Daftar Atlet/Pegawai Pertandingan

Sistem Kejohanan Sukan UPM (SUKUM) - Modul Daftar Atlet/ Pegawai Pertandingan.

### **Daftar Profail**

- Kunci masuk maklumat-maklumat berikut :
- No. Kad Pengenalan (*tanpa -*)
- Nama (Penuh)
- **-** Emel

3

- **-** No. untuk Dihubungi
- **-** No. Faks
- Alamat Surat Menyurat
- **Peranan:**
	- Urusetia Kontinjen, Pengurus Pasukan, Penolong Pengurus Pasukan, Jurulatih, Penolong Jurulatih dan Pemain
- Gambar Profil

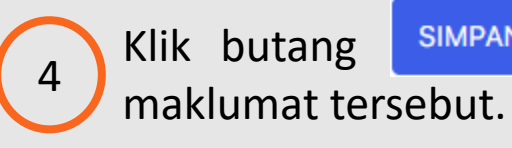

Klik butang **SIMPAN** setelah selesai kunci masuk

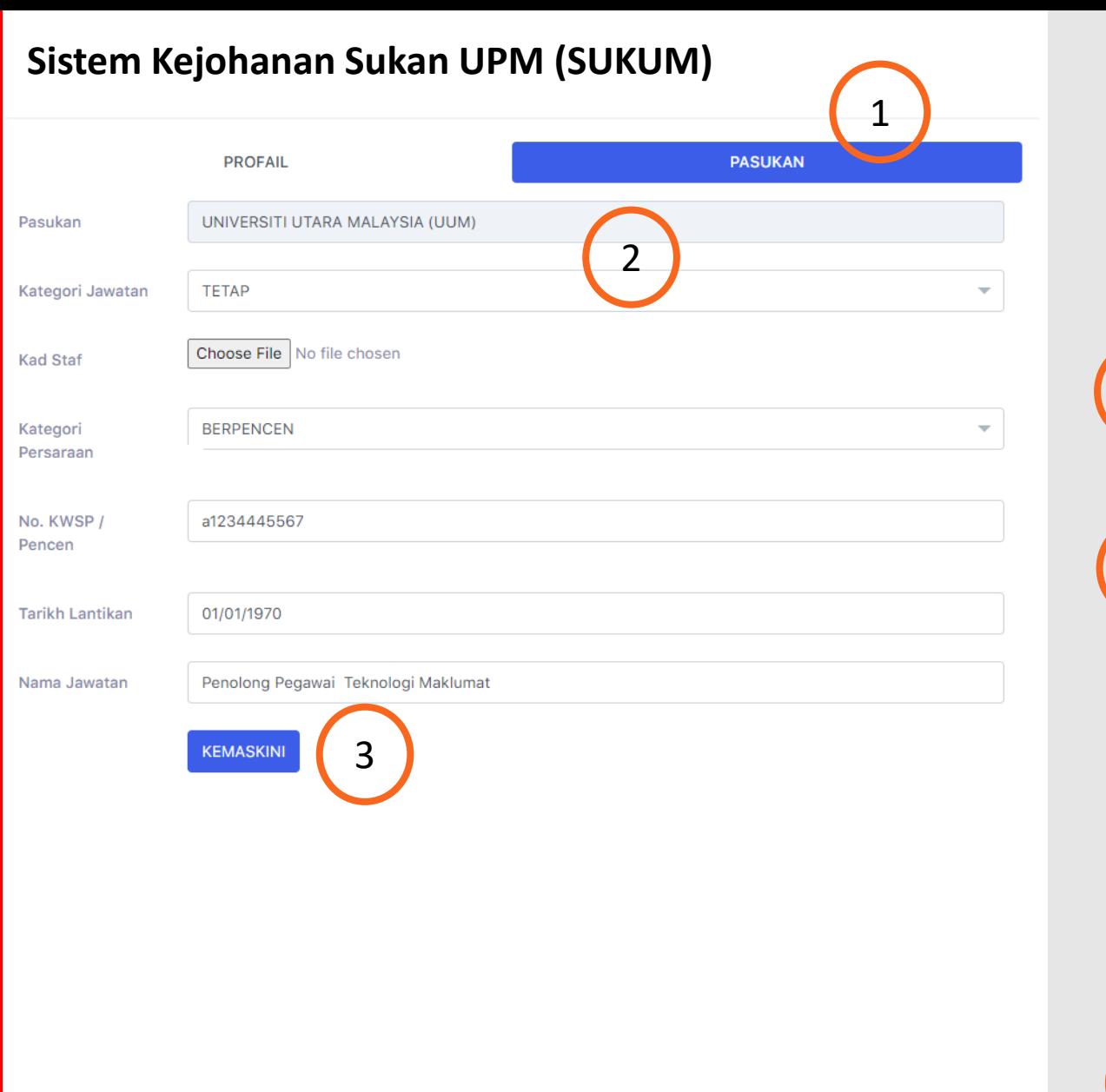

Modul Daftar Atlet/Pegawai Pertandingan

• Sekiranya **Peranan** di Profil ialah **Urusetia Kontinjen, Pengurus Pasukan, Penolong Pengurus Pasukan, Jurulatih dan Penolong Jurulatih**, paparan tab **PASUKAN** akan dipaparkan.

#### **Paparan Menu PASUKAN**

Paparan menu dipaparkan selepas maklumat Profil di Simpan.

#### **Daftar Pasukan**

- Kunci masuk maklumat-maklumat berikut :
- Pasukan

1

2

- Kategori Jawatan :- (*Tetap, Sementara, Kontrak, Sambilan*)
- Kad Staf (*Muat naik kad staf*)
- Kategori Persaraan :- (*Berpencen, KWSP*)
- No KWSP/Pencen
- Tarikh Lantikan
- Nama Jawatan

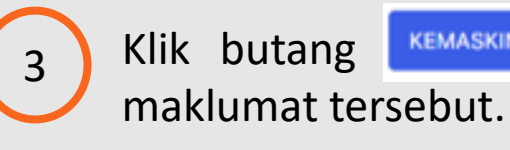

Klik butang **KEMASKINI** setelah selesai kunci masuk

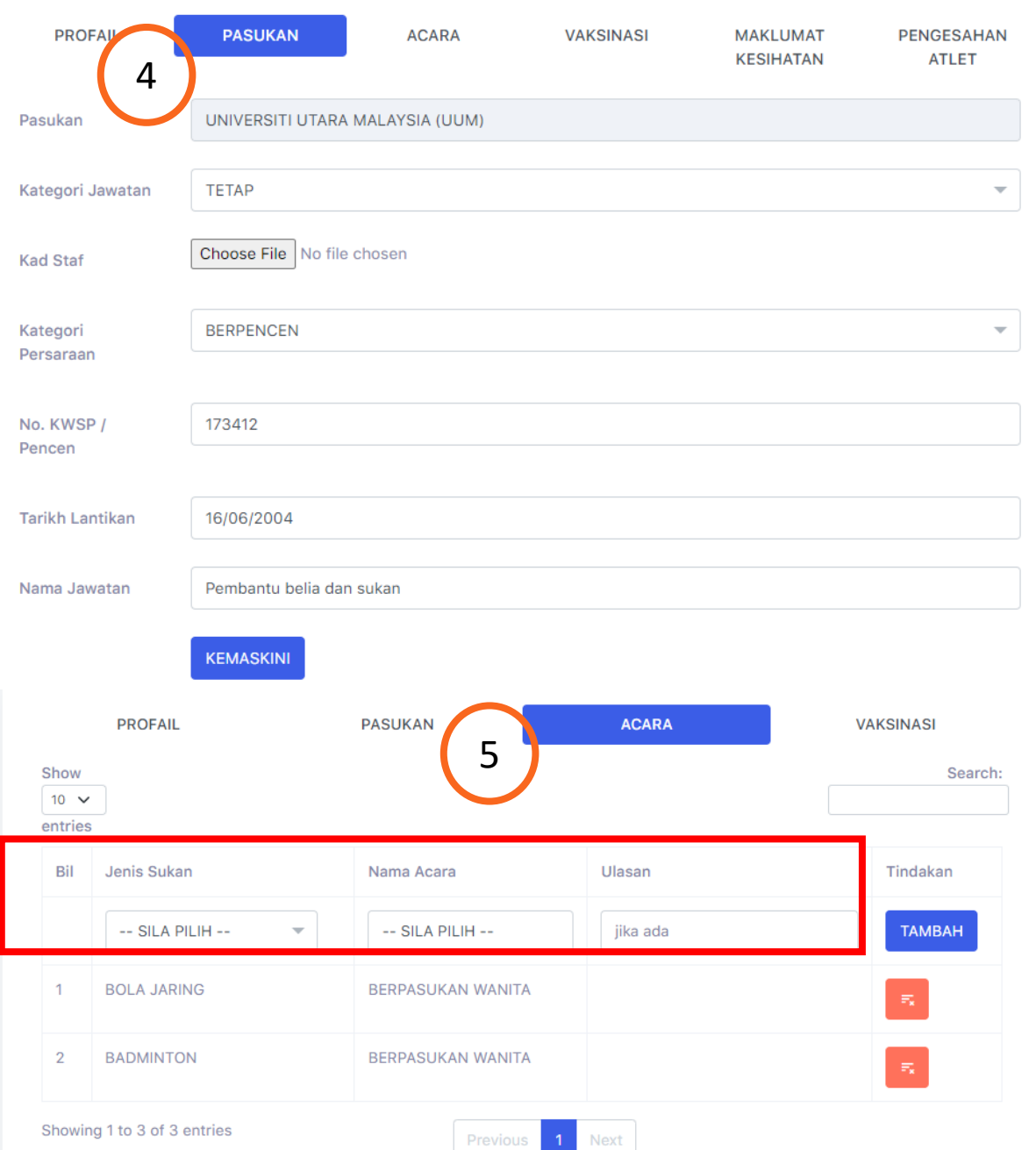

Modul Daftar Atlet/Pegawai Pertandingan

• Sekiranya **Peranan** di Profil ialah **Pemain**, paparan Tab Pasukan, Acara, Vaksinasi, Maklumat Kesihatan dan Pengesahan Atlet akan dipaparkan.

#### **Daftar Pasukan**

Kunci masuk maklumat-maklumat berikut :

- Pasukan

4

5

- Kategori Jawatan :- (*Tetap, Sementara, Kontrak, Sambilan*)
- Kad Staf (*Muat naik kad staf*)
- Kategori Persaraan :- (*Berpencen, KWSP*)
- No KWSP/Pencen
- Tarikh Lantikan
- Nama Jawatan

Klik butang **KEMASKINI** setelah selesai kunci masuk maklumat tersebut.

#### **Daftar Acara**

Kunci masuk maklumat-maklumat berikut :

- **-** Sila PILIH Jenis Sukan
- Sila PILIH Nama Acara
- Isi Ulasan sekiranya ada
- klik ikon **kata kata sekiranya hapus maklumat.** 8 **-** Klik butang ITAMBAH untuk tambah maklumat atau
	-

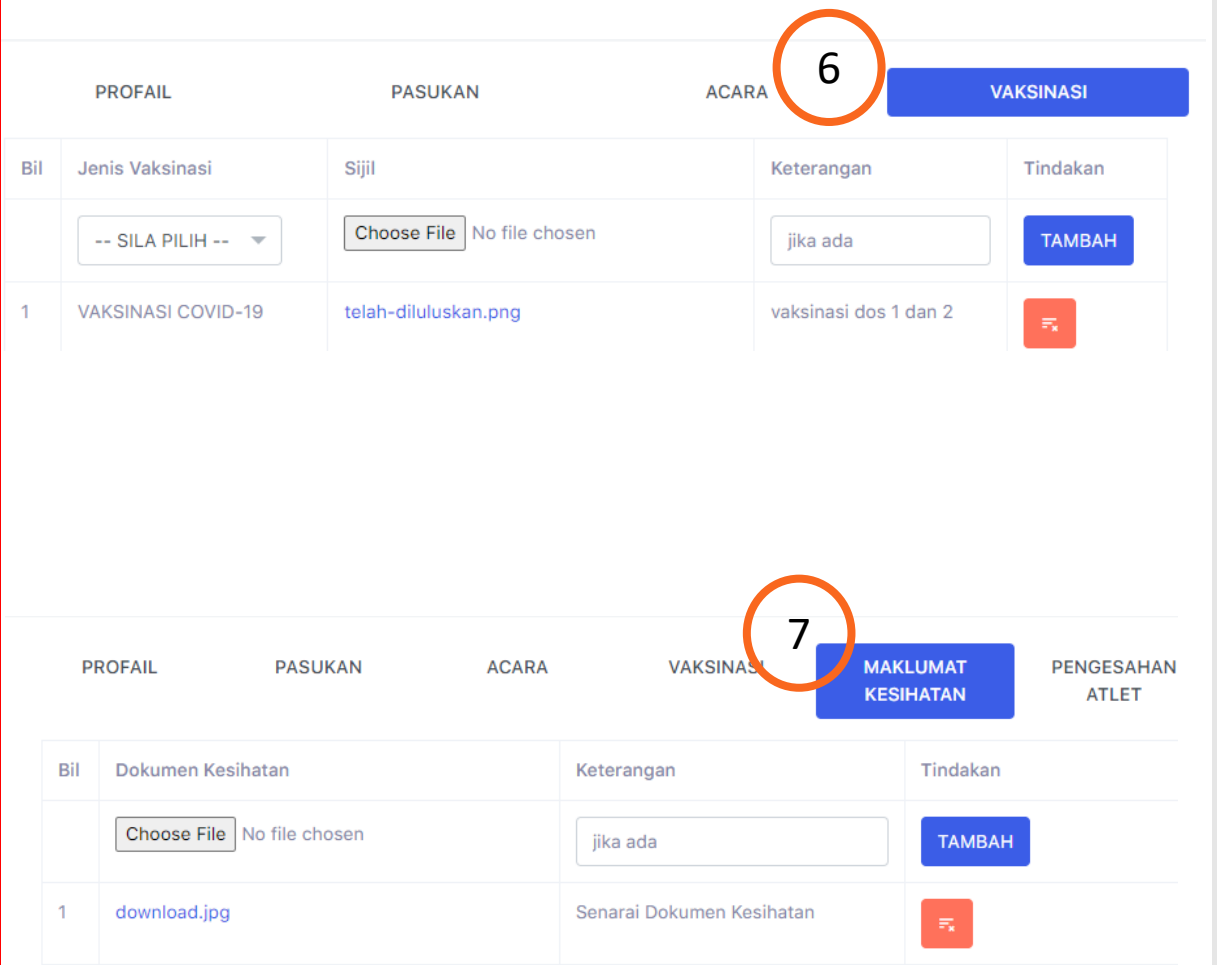

Modul Daftar Atlet/Pegawai Pertandingan

• Sekiranya **Peranan** di Profil ialah **Pemain**, paparan Tab Pasukan, Acara, Vaksinasi, Maklumat Kesihatan dan Pengesahan Atlet akan dipaparkan.

#### **Daftar Vaksinasi**

6

7

- Kunci masuk maklumat-maklumat berikut :
- **-** Sila PILIH Jenis Vaksinasi
- Muat naik Sijil Vaksinasi
- Isi maklumat Keterangan sekiranya ada

Klik butang **TAMBAH** untuk tambah maklumat atau klik ikon  $\left| \cdot \right|$  sekiranya hapus maklumat.

#### **Daftar Maklumat Kesihatan**

Kunci masuk maklumat-maklumat berikut :

- **-** Muat naik Dokumen Kesihatan
- Isi maklumat Keterangan sekiranya ada
- **-** Klik butang **LIANBAH** untuk tambah maklumat atau klik ikon sekiranya hapus maklumat.

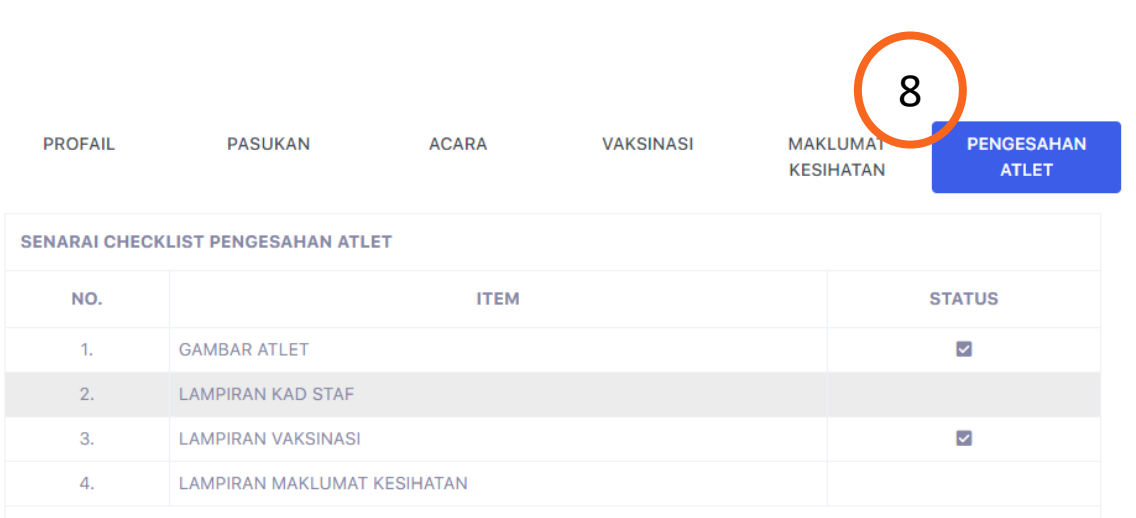

PENGESAHAN TIDAK DAPAT DII AKUKAN. MOHON PASTIKAN KESEMUA SENARA **SIMPAN** 

Modul Daftar Atlet/Pegawai Pertandingan

• Sekiranya **Peranan** di Profil ialah **Pemain**, paparan Tab Pasukan, Acara, Vaksinasi, Maklumat Kesihatan dan Pengesahan Atlet akan dipaparkan.

#### **Pengesahan Atlet**

#### **Senarai Semak Pengesahan Atlet**:

- Gambar Atlet

8

- Lampiran Kad Staf
- Lampiran Vaksinasi
- Lampiran Maklumat Kesihatan

Sila pastikan semua maklumat senarai semak telah di muat naik ke dalam sistem Sukum untuk pengesahan atlet. Status **van diakan terpapar setelah muat naik** maklumat dilakukan.

Butang sIMPAN pula akan diaktifkan apabila semua maklumat yang diperlukan dalam senarai semak pengesahan atlet telah lengkap.

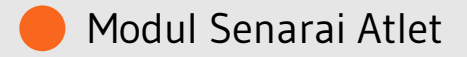

<span id="page-10-0"></span>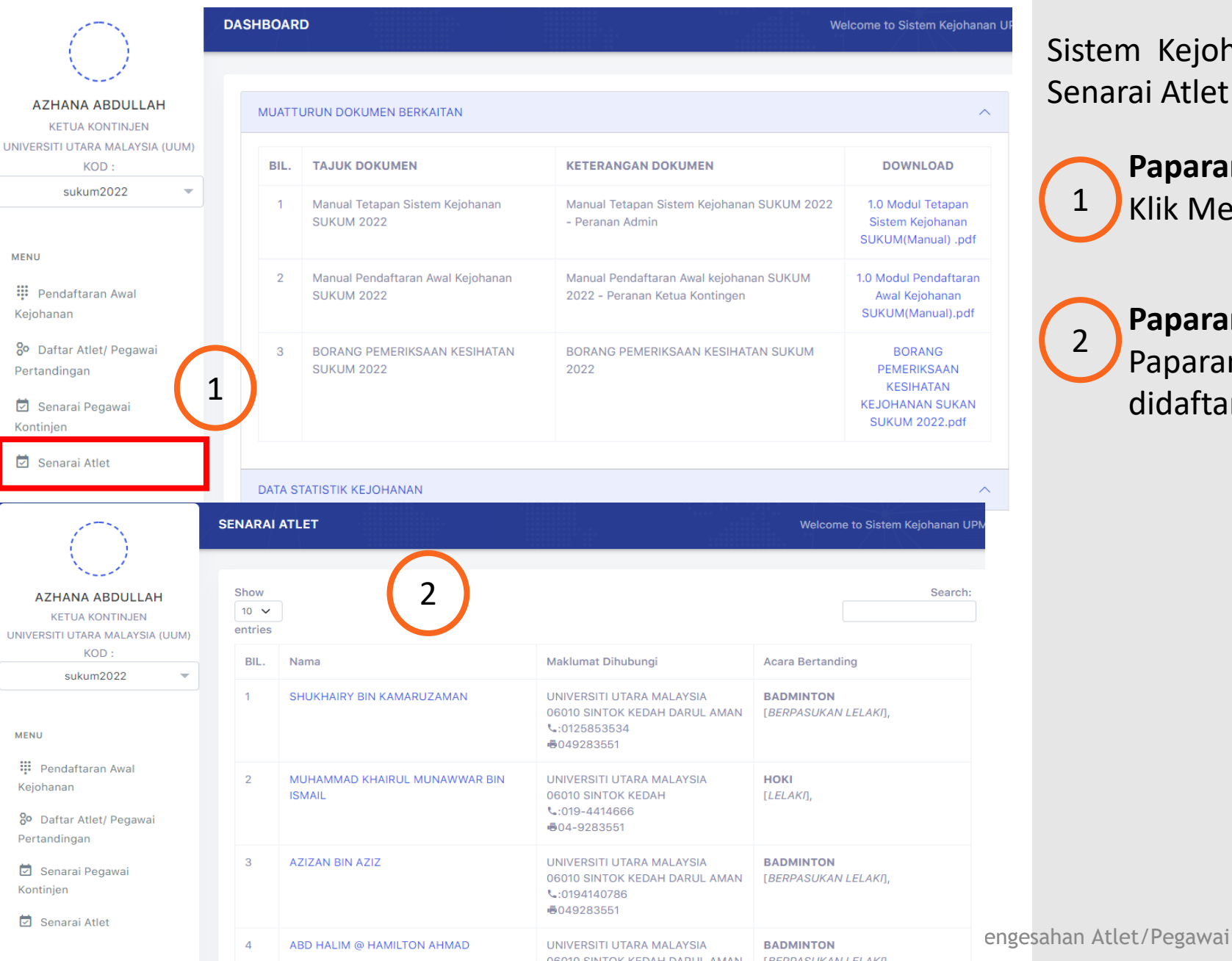

**OCO10 CINTOV KEDAH DADIJI AMAN TREDDACUKANI ELAKO** 

Sistem Kejohanan Sukan UPM (SUKUM) - Modul Senarai Atlet SUKUM.

**Paparan Menu**  Klik Menu "*Senarai Atlet*". 1

#### **Paparan Menu Senarai Atlet**

Paparan Senarai Atlet yang telah berjaya didaftarkan.

Modul Senarai Atlet

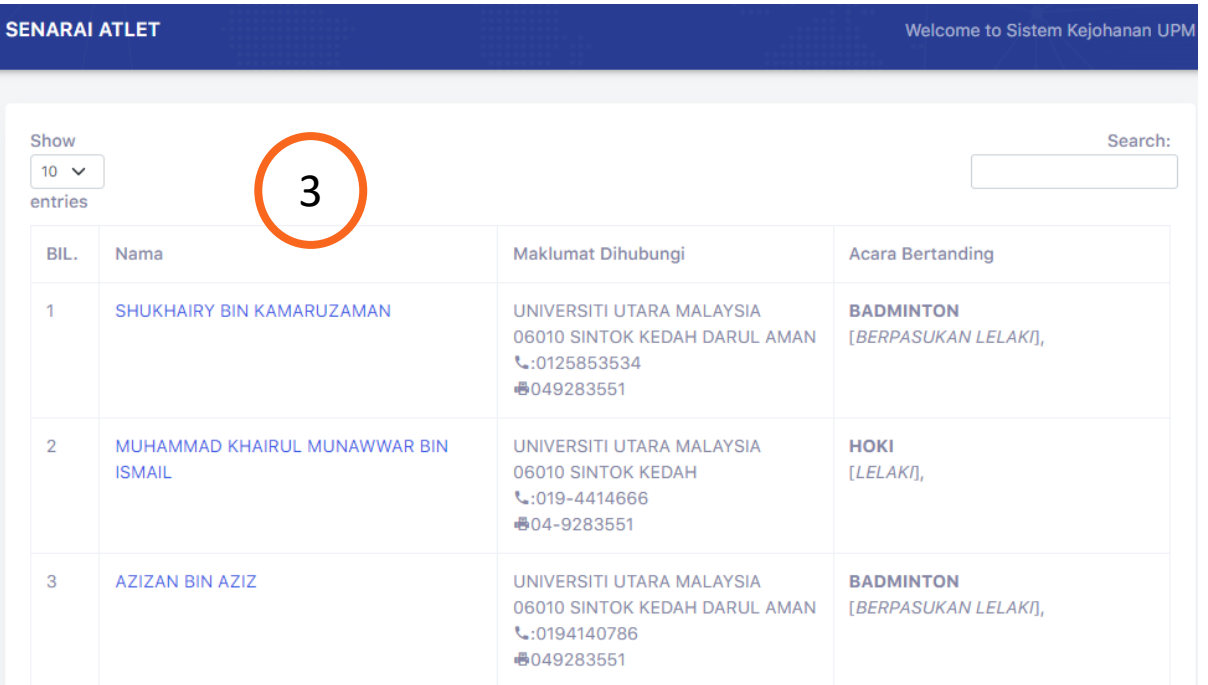

#### **Senarai Maklumat Atlet**

3

- Sekiranya pengguna klik pada nama Atlet, maklumat peribadi atlet tersebut akan dipaparkan.

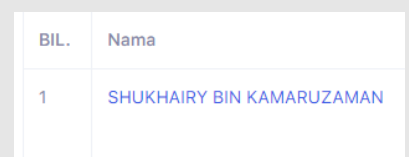

- Senarai paparan maklumat atlet akan dipaparkan mengikut Profil, Pasukan, Acara, Vaksinasi, Maklumat Kesihatan dan Pengesahan Atlet. Maklumat boleh dikemaskini mengikut tab yang dipaparkan.

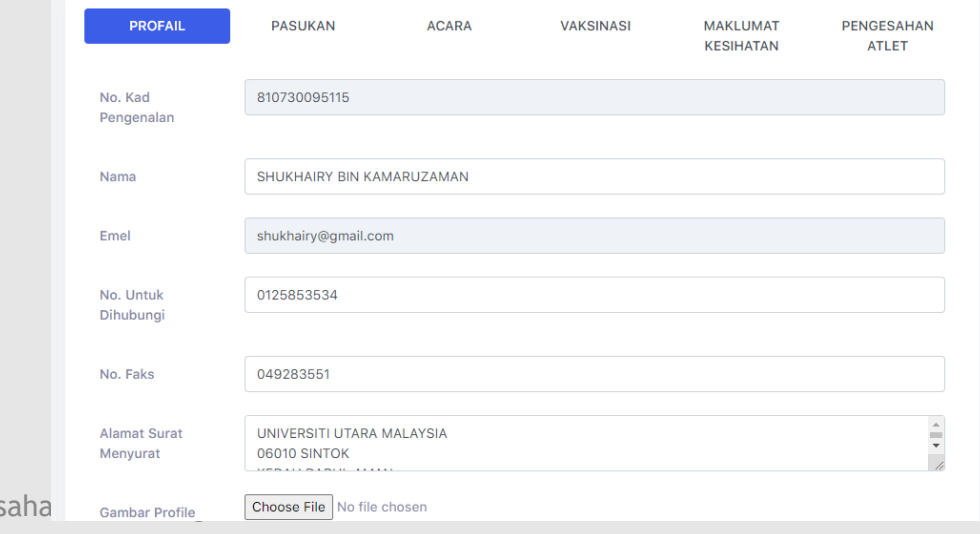

<span id="page-12-0"></span>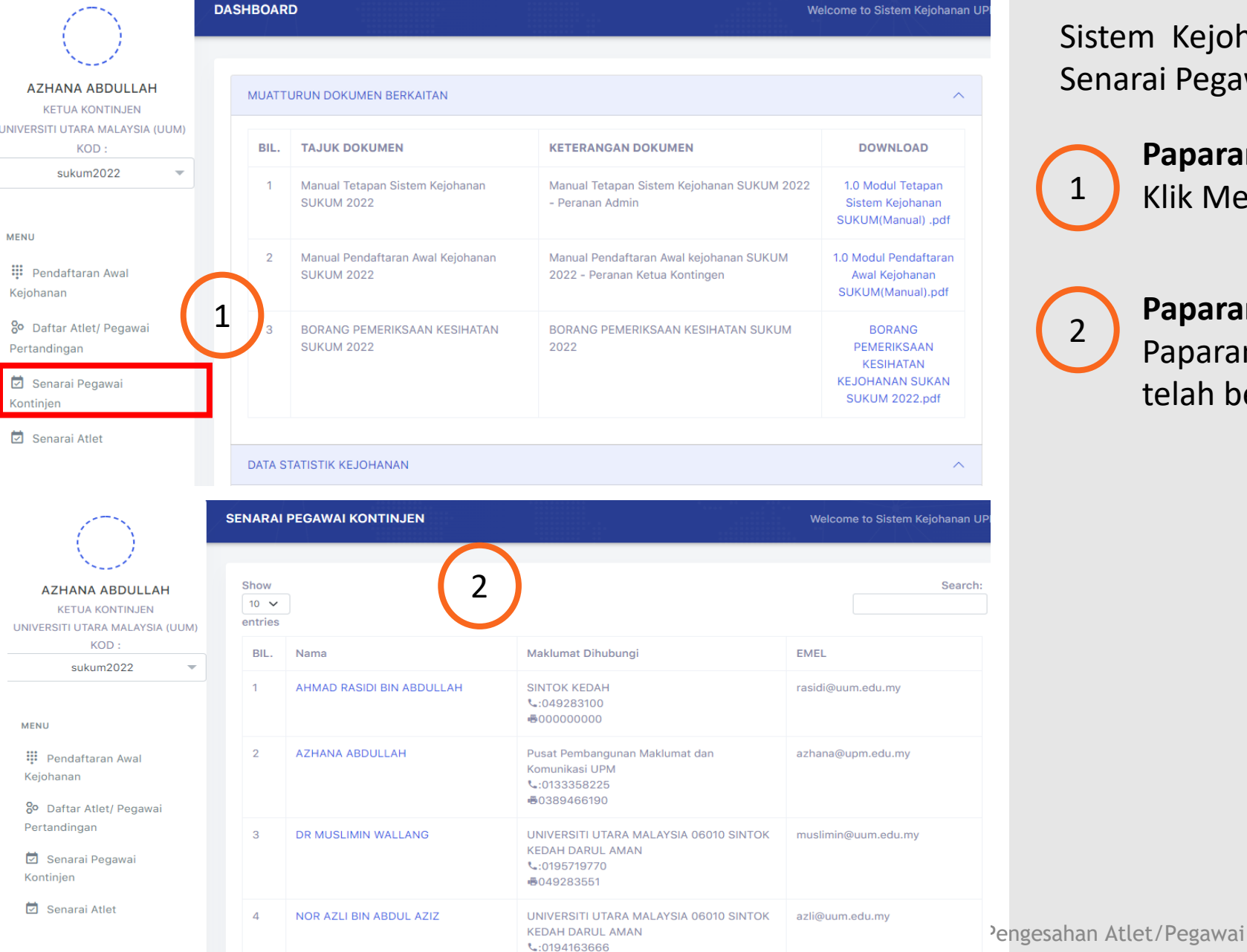

+6049283551

Modul Senarai Pegawai kontinjen

Sistem Kejohanan Sukan UPM (SUKUM) - Modul Senarai Pegawai Kontinjen.

**Paparan Menu**  Klik Menu "*Senarai Pegawai Kontinjen*".

#### **Paparan Menu Senarai Pegawai Kontinjen**

Paparan Senarai Pegawai Kontinjen yang telah berjaya didaftarkan.

1

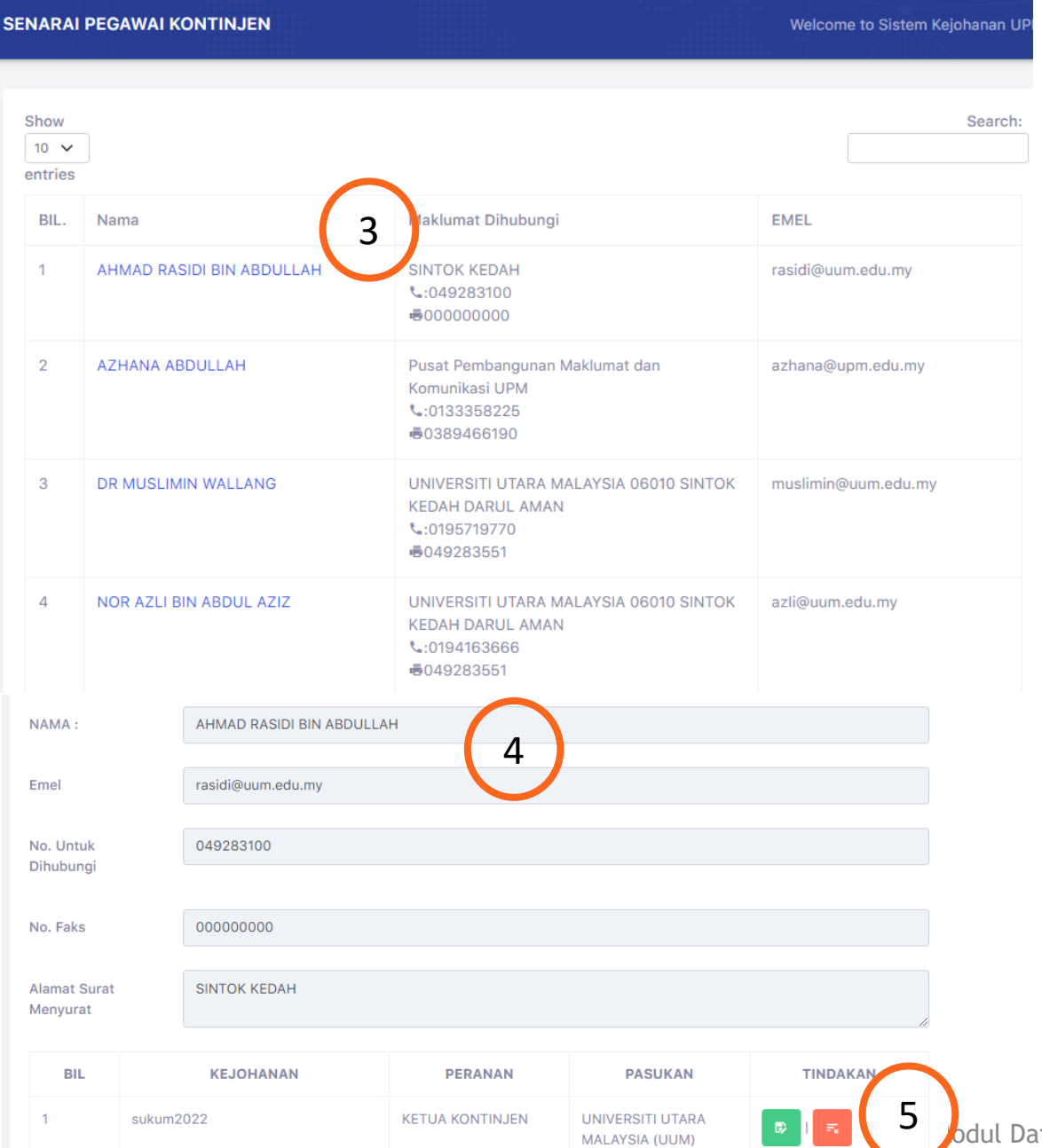

Modul Senarai Pegawai kontinjen

### **Senarai Pegawai kontinjen**

Sekiranya pengguna klik pada nama Pegawai Kontinjen, maklumat peribadi pegawai tersebut akan dipaparkan.

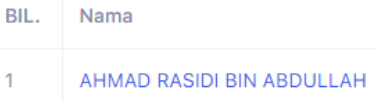

4

3

Senarai paparan maklumat pegawai akan dipaparkan mengikut peranan dan pasukan universiti.

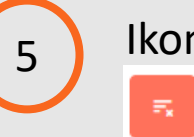

Ikon  $\begin{array}{|c|c|c|} \hline \end{array}$  untuk kemaskini maklumat dan ikon untuk hapus maklumat.

**KEMASKINI** 

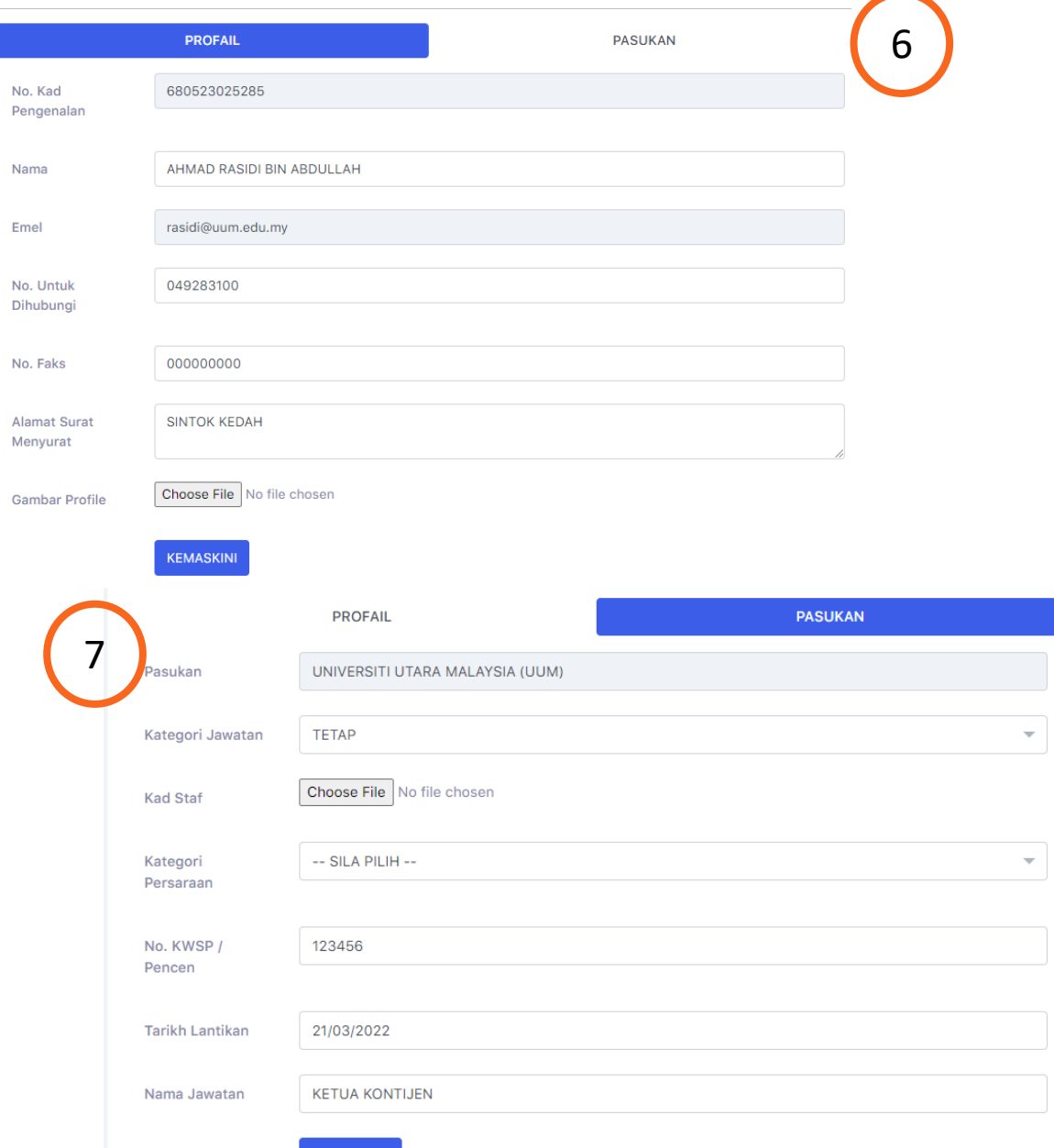

Modul Senarai Pegawai kontinjen

- **Ikon B** untuk kemaskini maklumat Sekiranya pengguna klik pada nama Pegawai Kontinjen, maklumat peribadi pegawai tersebut akan dipaparkan.
- Maklumat yang dipaparkan boleh dikemaskini mengikut maklumat yang diperlukan.

6

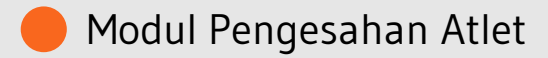

<span id="page-15-0"></span>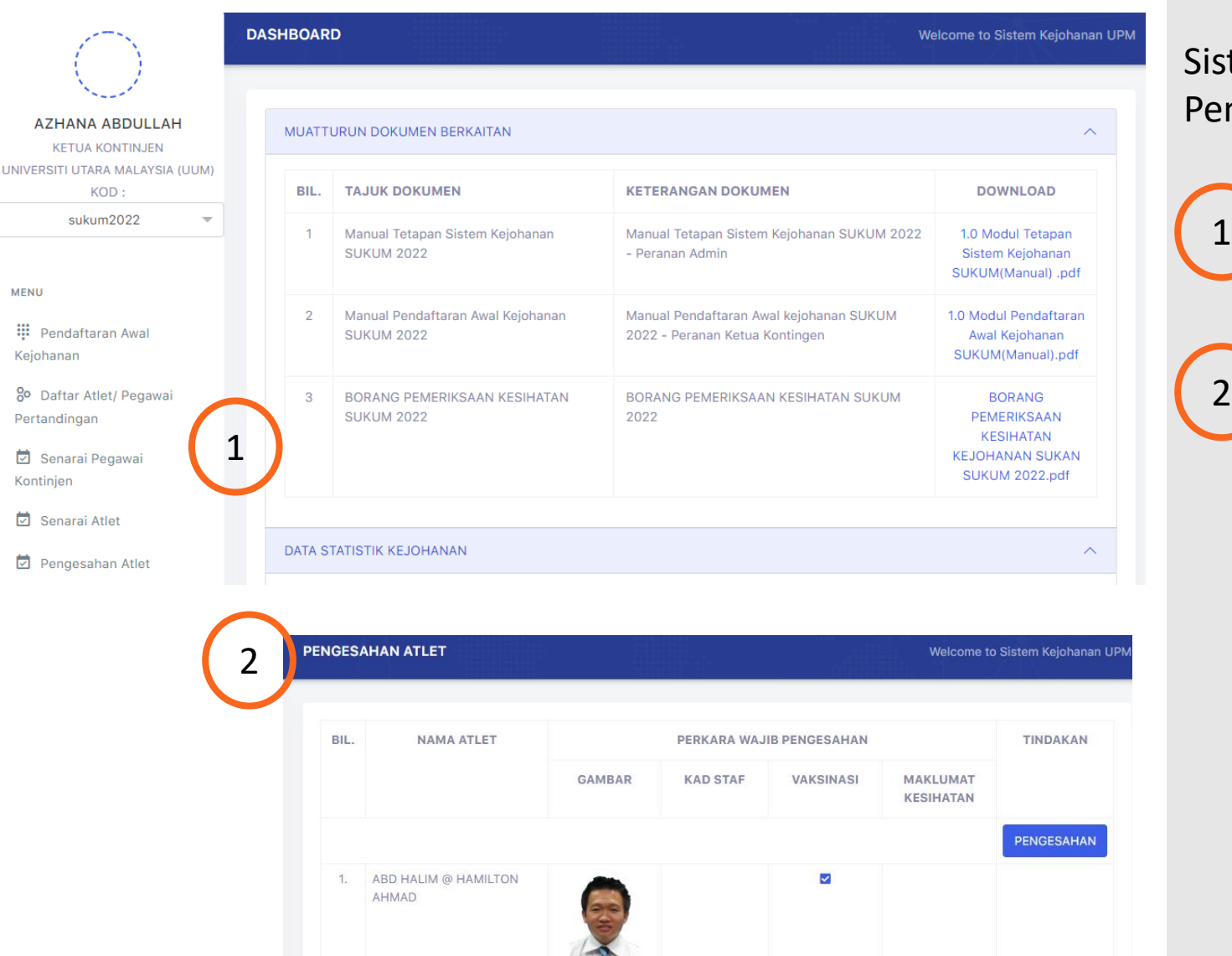

 $\blacksquare$ 

2. ABDUL RASHID BIN AZIZAN

ARIFFIN

stem Kejohanan Sukan UPM (SUKUM) - Modul engesahan Atlet SUKUM.

**Paparan Menu**  Klik Menu "*Pengesahan Atlet*". 1

#### **Paparan Menu Pengesahan Atlet**

Paparan Pengesahan Atlet yang telah berjaya didaftarkan.

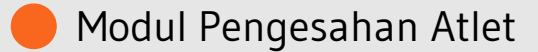

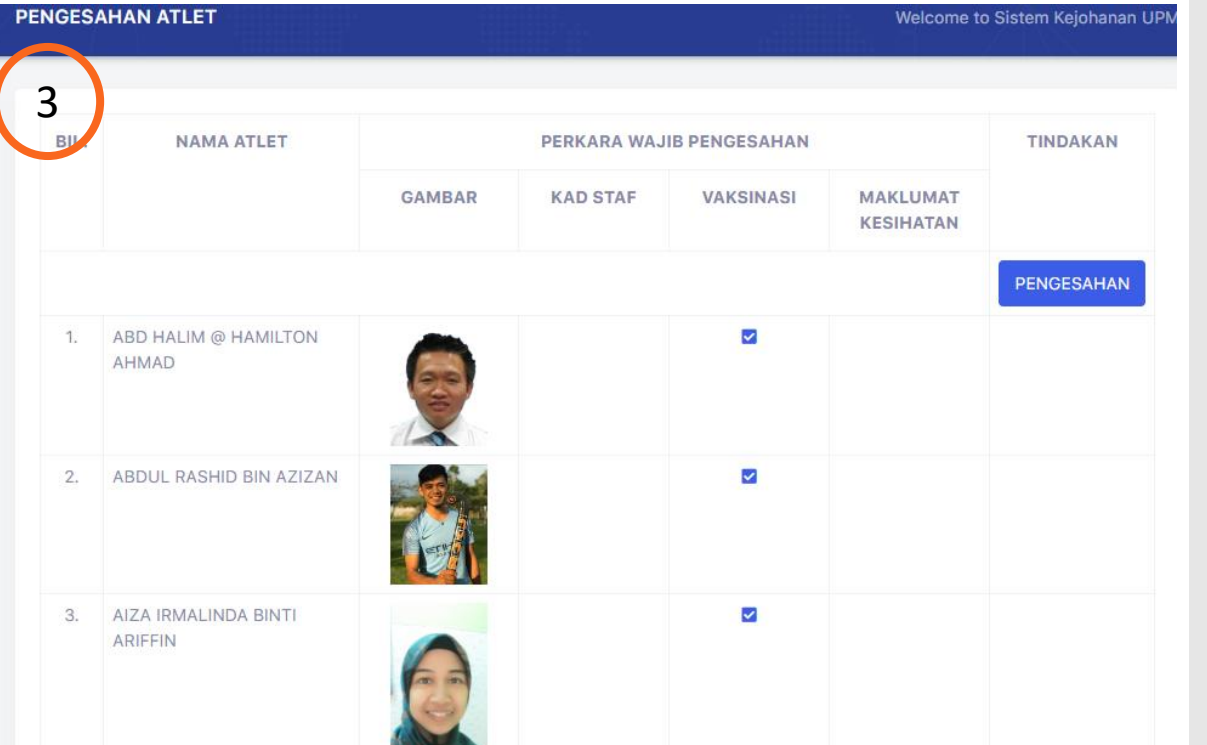

#### **Pengesahan Atlet**

3

Pengesahan Atlet akan dipaparkan sekiranya pengguna kunci masuk sebagai Ketua Kontinjen.

- Pengesahan diperlukan bagi memastikan maklumat yang didaftarkan adalah benar dan lengkap mengikut senarai semak seperti Gambar, Kad Staf, Maklumat Vaksinasi dan Maklumat Kesihatan. Maklumat yang telah lengkap akan memaparkan ikon  $\bullet$  di setiap senarai semak pengesahan.
- Ketua kontinjen perlu mengesahkan maklumat tersebut setelah semua senarai semak lengkap diisi dengan klik butang **PENGESAHAN** di ruangan TINDAKAN.